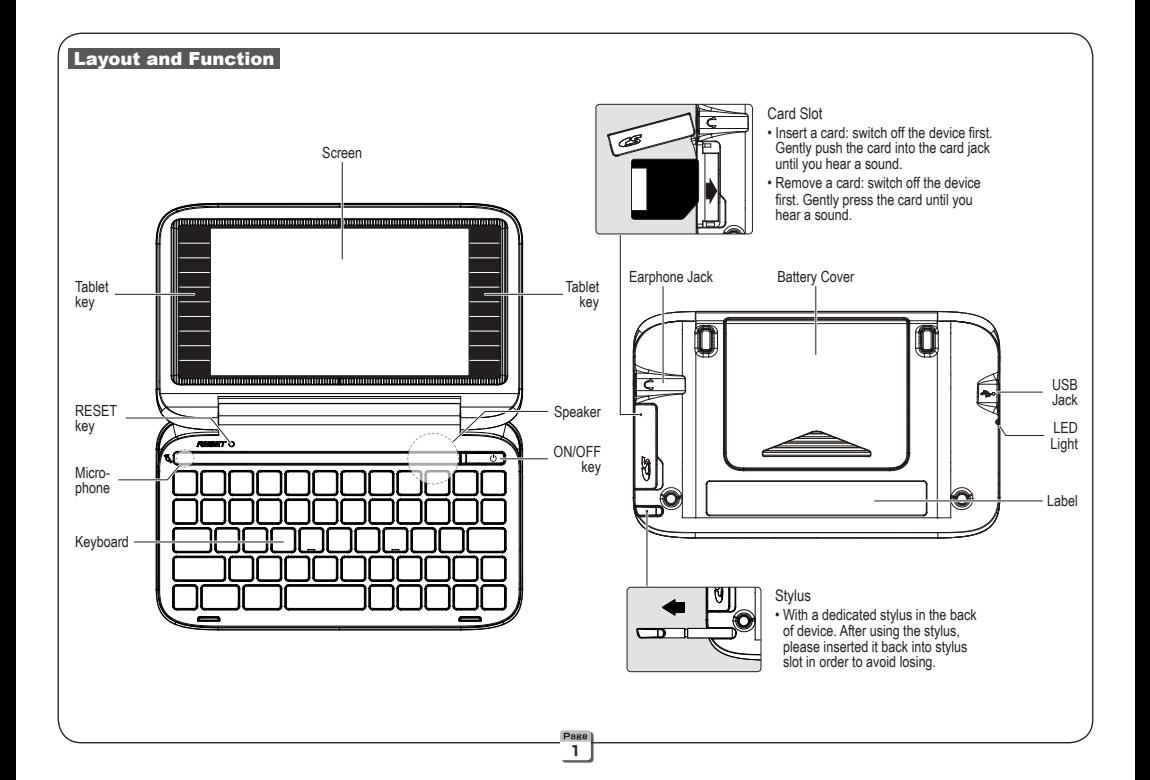

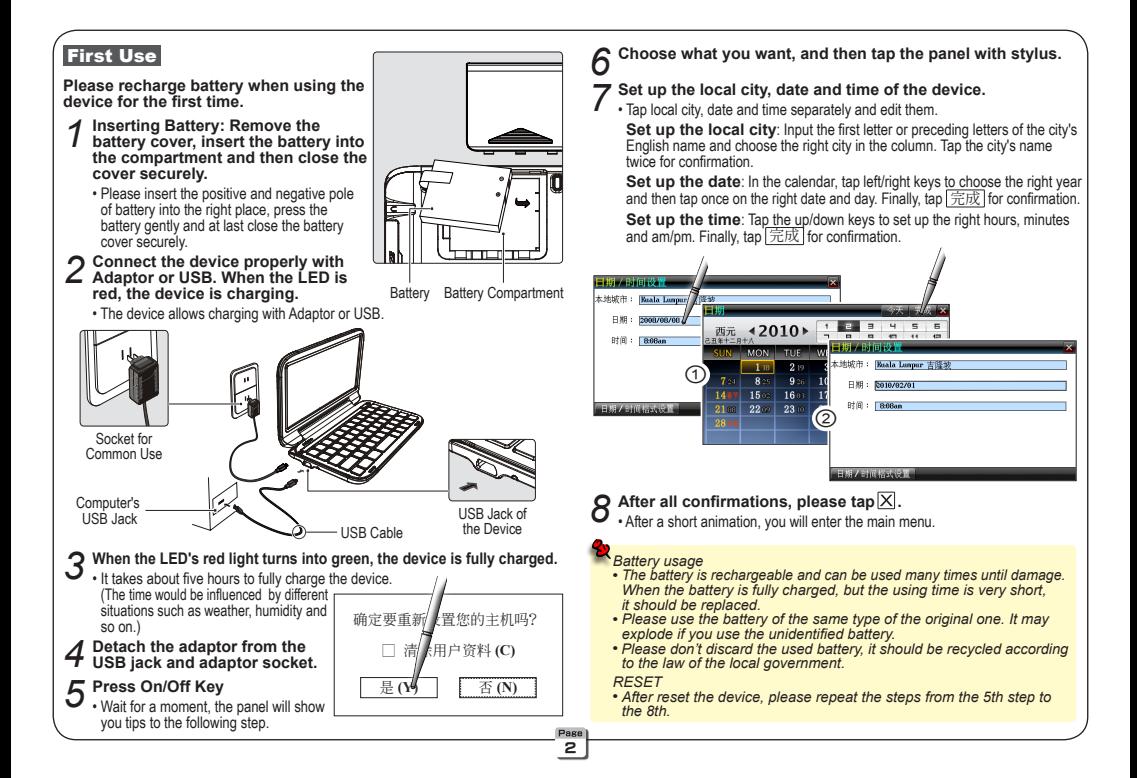

### Main Menu

 **The main menu's titles are the beginning of all functions and applications.**

- 
- *1* **Press** Menu **and then you could flip into the main menu.** The Menu will lead you into the main menu whenever you use any functions.

## *2* **In the main menu, press** Menu **and then choose functions.**

- The choosing item is showing highlight.
- $\cdot$  In the main menu, press  $\boxed{\text{Shift}}$  and then press  $\boxed{\text{Menu}}$  to switch the language.
- In the main menu, press **繁简 to switch the Chinese character between** • traditional and simplified.

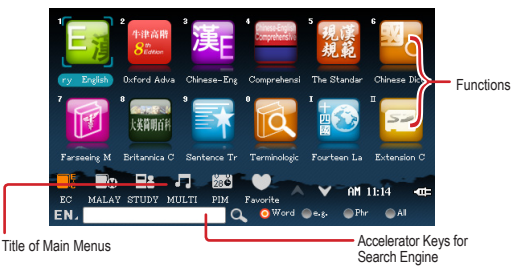

- **3** Press the direction keys  $(\mathbf{F}, \mathbf{F}, \mathbf{F})$  to choose the functions and then press Enter **i**; you could also choose the functions  $\alpha$  according the numeric keys (press  $\boxed{1}$  ~  $\boxed{0}$  and  $\boxed{1}$ ,  $\boxed{1}$ ).
	- *You could also choose by tapping the "main menu's title" or "functions"* **•** *with the stylus.*
	- *There are accelerator keys of some important functions on touch* **•** *panel, you could enter these functions by tapping them.*

# **Accelerator Keys for Search Engine**

 **Search some key words, phrases, example sentences or the whole**

 **data in the device's all dictionaries.**

- *1* **After tapping with stylus, you would enter the input menu to choose the input method.**
	- Press **Dor T** to unfold or fold the input menu.
	- $\cdot$  In the input menu, press  $\leq$  or  $\approx$  to find more input methods.
- 
- *2* **Input the key words** (For example: input "kid")**.**  Key words "kid" would show in the edit box where the cursor would flicker.
	- *3* **Choose <sup>a</sup> searching way that you want. Tap the single-selection that you choose with stylus,** such as "e.g."**.**

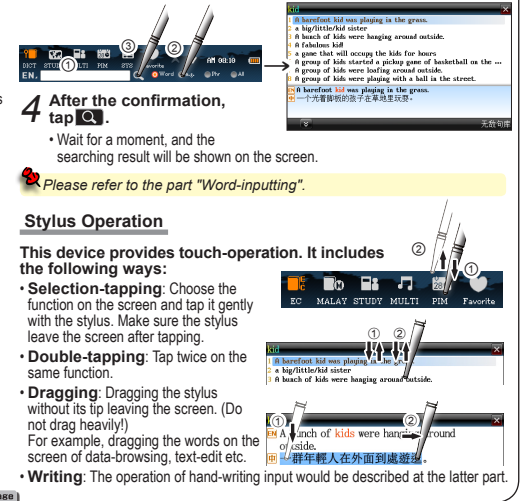

3

### Word-inputting

Our device provides many kinds of input methods including keyboard,<br>soft keyboard and handwriting recognition input. By these methods,<br>you could input symbol, number, English, Chinese Symbol, Chinese<br>Pinyin, Korean, Japane

### Change the Input Method

- 
- 1 On the edit conditions, (such as on Dictionary Index, Text Editor, etc.) press  $\frac{\mathbb{E}_{\mathbf{B}}}{\mathbb{E}_{\mathbf{A}}\left(\mathbb{E}_{\mathbf{A}}\right)}$ . The input method's menu would show on the screen.<br>
◯ Press  $\nabla$ or Alto choose input method
- 
- **2 Press or e** to choose input method.<br>
 Press **Dor 1** to unfold or fold the input menu.
	- Press  $\sqrt{8}$  or  $\sqrt{8}$  to find more input methods.
- *3* **If your selection is on the standby condition, you could press** Enter  **for confirmation.**
- *There are some color printing functions on the keyboard. They need* **•** *collocate with* Shift *.*

**t** For example, press Shift then press Space = 输入法

- *Tap to fast open the soft keyboard; tap to fast open hand writing recognition input; press* 符号 **to fast open symbol input.**
- *Press* Shift *during the English input, the letter which you input would be* **•** *a capital letter once; press* Caps *would shift into the capital input.*
- *In English input mode, press* Shift *and Number Key*  $\overline{11}$  **Fig.** *input* **•** *symbol:* **! @ # \$ % ? , \* ( ) - .** *; In Chinese input mode corresponding*   $\frac{1}{2}$  **input symbol:**  $\frac{1}{2}$  **@**  $\frac{1}{2}$  \$ % ?  $\frac{1}{2}$  \* ()  $-\frac{1}{2}$

### Commonly Used Keyboard Input

#### **Smart Pinyin**

- Press alphabet keys to input the smart pinyin.
- For example, inputting "WM", you could get " 我們 , 外面 , 文明 ..."
- $\cdot$  Press  $\blacksquare$  or  $\blacksquare$  to look up more Chinese phrases.
- Press numeric keys to input the standby Chinese phrase that you want.

### **Chinese Pinyin**

- Press alphabet keys to input the integrated pinyin of Chinese character.
- Press 1 ~ 5 to input the symbols of tones. (High and level tone, rising tone, falling-

• rising tone, falling tone and light pronunciation)

- Press  $\blacksquare$  or  $\blacksquare$  to look up more Chinese character: Press  $\blacksquare$  or  $\blacksquare$  to change the symbols of tones.
- Press numeric keys to input the standby Chinese character you want.

### **Radical Strokes**

- Press  $\blacktriangleright$  or  $\blacktriangle$  to choose the number of Chinese character's radical strokes.
- Press Space to confirm the radical that you choose.
- Press  $\triangledown$  or  $\triangleright$  to choose the rest stokes of Chinese character.
- Press Space to input the character that you need.

#### **Symbol**

- Press nor dito look up more standby symbols.
- Press numeric keys to input the standby symbols that you need.

# Soft Keyboard Input

 **On the touch panel, tap the soft keyboard to input. Some keys' function are the same as the real keyboard's.** (Such as the Shift  $\overline{\phantom{a}}$  Space ETC.)  **The following shows the special keys on the soft keyboard.**

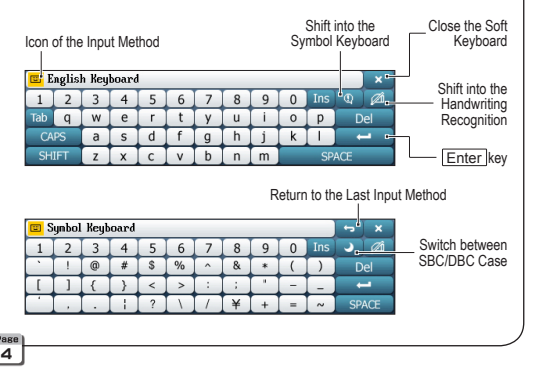

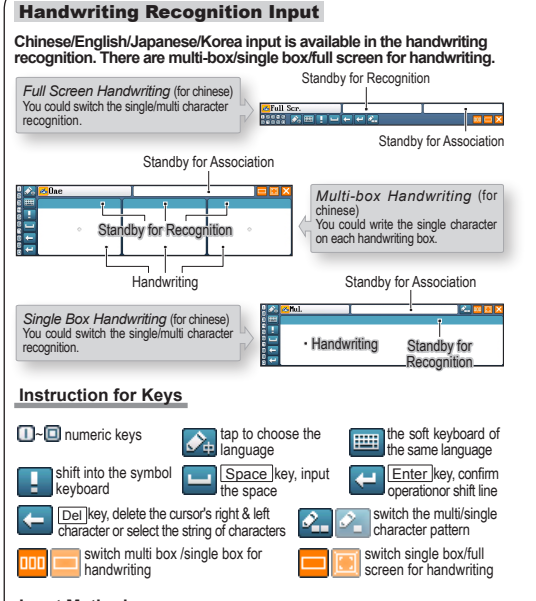

#### **Input Method**

Write in the handwriting area with stylus  $\gtrsim$  Wait the recognition after stopping writing  $\gtrsim$ Tap the standby for recognition or association (Chinese handwriting only).

For example: Input " 李清照 " at Text Editor function.

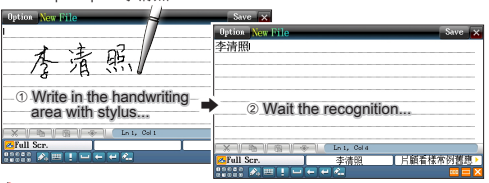

 *Inputting with handwriting, if you want to increase the input speed, please switch to the multi character pattern. By this pattern, you could write multi words continuously. If you want to increase the accuracy of recognition, please switch to the single character pattern. By this pattern, you could only write one word at one time.*

### Word Searching

 **Take Oxford Advanced Learner's Dictionary as an example to illustrate the method of searching a word.**

## Searching Method

- If you know clearly the word's spelling, you could just input the word and press • Enter for confirmation. This is called Accurate Search.
- If you know the past tense/past participle of a verb, you could get the original verb. • This is called Original Search. (*For example: If you input "walked", you*  • *would look up "walk"*)
- If you are not sure of a word's spelling, you could use Wildcard Search. Input all • the letters you know, and then replace the unknown letters with "?" or "\*". "?" • stands for an unknown letter. "\*" stands for a string of unknown letters. (*For example:*  • *If you input "pron\*n\*tion", you would get "pronunciation"*)
- If the word you input is not found, the device provides other two ways to look up: • ➀ Spelling Check (displays the list of words similar in spelling); ➁ The Nearest • Word (displays the nearest word in order).
- If you want to search for the sentences/phrases/all text of a word in the database, please input this word and then press Search
- You could search the unfamiliar or phrases on the explanation screen. This is called • Multi-layered Search. On the explanation screen, highlight the unknown words or • phrases to be looked up. And press corresponding keys to search the results.

For Example, accurate Search for [good]: On the index screen of Oxford Advanced Learner's Dictionary, press G , O , O , O , D and Enter in turn.

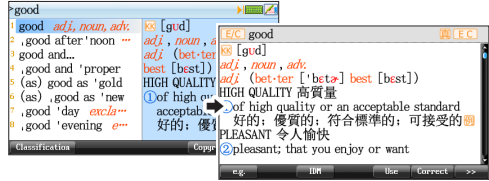

For Example, wildcard Search for [pron\*c\*tion]: Press the string of the word and then press Enter

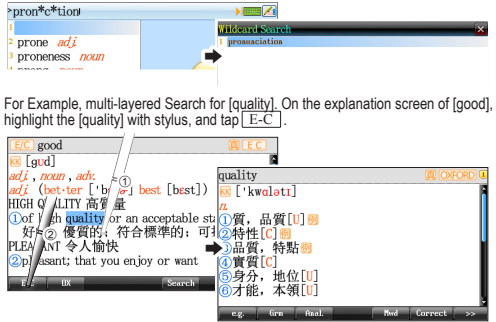

#### Pronunciation

• If the explanation screen shows  $\boxed{\mathbb{E}}$ , you could tap the icon  $\boxed{\mathbb{E}}$  to listen to the word's • pronunciation.

- If you want to listen to the syllable pronounce, press 音节 on the explanation screen
- If you want to practice reading,  $\frac{1}{2}$  presses in  $\frac{1}{2}$  if  $\frac{1}{2}$  key and then according • to the cue on the screen to read after device or have comparison.
- If you want to listen to the pronunciation of example sentence, press | 阴读 on the example sentence screen.

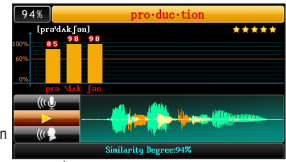

Practice reading -- production

• If you want to listen to the pronunciation of any words or sentences, please highlight them, and then press 皮音 or 朗读 key.

#### Search Engine

There are two other kinds of search for files on Search Engine besides the search for dictionaries.

**Data:** Input files' partial/full name to search the matching text file.

 **Multi**: Input files' partial/full name to search the matching Video, Audio, Flash or Photo.

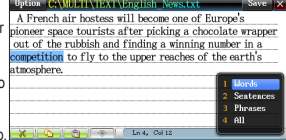

**t.** Search Engine -- Look up unknown word at any time

- *Searching for data or multi files, if you want to find the same kind files • at a time, you could use [\*] to perform the wildcard search.(for example, • search for [\*.txt] you could find all text files. Search for [\*.mp3] you could • find all MP3 files.)*
	- *On the data browsing screen, highlight the key word and then press* **Search key to look up this unknown word.**

### MP3

MP3 supports simultaneous conveyance of sound and lyrics, provides A-B<br>record playing function. You could also close the MP3 screen when MP3<br>https://www.paper.org/windows.com keep playing. You can listen the music and use the other functions of the device at the same time. (Such as: consult a dictionary, text editor, etc.) You can go back to [MULTI--MP3] to control MP3.

### **Instruction for Keys**

 $\leftrightarrow$ :  $\boxed{Z}$  Key, To switch the language displaying in lyrics

LCD OFF: G key, To close the screen. Press [On/OFF] to show the screen

skin-Juric-Jist:  $\nabla$  key. To switch the play list/skin list/lyrics list. Tap to show two types skins of MP3 for users to select

 $\rightarrow \rightleftharpoons$ : R key, To enable / disable repeat mode

 $\Box$ :  $\Box$  key, To select order of playing  $\Box$ 

 $:= \sqrt{\sqrt{1}}$  key, To show the list of songs / : Q / F key, To fast forward

and fast reverse functions

 $/$   $\mathsf{K}$ :  $\overline{\mathsf{A}}$  /  $\overline{\mathsf{B}}$  key, In repeat mode, to replay/finish replay from the current time

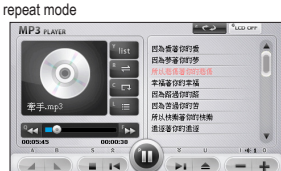

 $\blacksquare$ :  $\overline{\text{S}}$  key. To stop playing

- $| \cdot | / | \cdot | \cdot | \cdot | \cdot | \cdot$  is key. To select upward/downward
- $\blacktriangleright$   $\cdot$  III:  $\Box$  P key, Play / pause, to play / pause song
- $\triangle$ :  $\Box$  key. Open file to select song
- $\cdots$   $\cdots$   $\cdots$   $\Box$  /  $\Box$  key. To select lower / higher sound of the music

### **Common Used Functions**

- You can find the music from the folder where the music is placed. First, choose the MP3 file • that you want. Second, tap Finish for confirmation. If you want to go back the preceding  $m$ , you can tap the accelerator key  $[2]$ .
- When you edit the MP3 pla<u>y list, please tap| Load I</u>then you can have a manual operation on<br>openning the MP3 files. Tap|Auto Search|, the device can auto search download data for MP3.
- In repeat mode, please open the function of repeat, and then you could set the beginning (A) and ending (B). This [ $\blacktriangle$ ] would show you the length of repeat. If you want to stop repeating, you would just shut down this repeat mode.
- The function of simultaneous conveyance of music and lyrics can be realized only if the • two files with the same name and suffix. Such as " 牽手 . lrc" and " 牽手 .mp3" are put • into the same folder.

### Device Settings

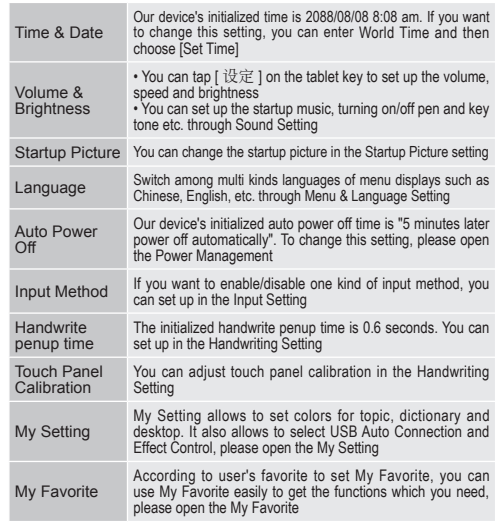

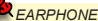

**•** *The sound volume of the earphone should be not too high so as not* **•** *to injure your hearing.*

### Mobile Hard Disk & Data Download

**Our device could be used as the Mobile Hard Disk**: Connect USB cable into the corresponding jack, device will enter the picture of "PC Link (USB Disk)".

- Make sure the newest operation system of Microsoft is set up on the computer. So • that the USB mobile device could be auto-identified.
- If the mobile device could not be identified, you can consult USB Driver Readme in the product's CD-ROM and set up the USB Driver.
- Allow USB 2.0 High Speed.

You can download the data from the website after seeing  $\Theta$ : Connect the device and PC by USB cable. The device will enter the picture of "PC Link (USB Disk)". The followings are ways to download.

- ➀ Install PC Service Home in product's CD ROM, and then download through the [Media Download].
- ➁ Download through Mobile Hard Discs Copy.

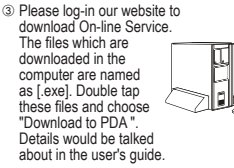

The device provides automatic

searching function and allows user to create new folder for data. Parts of file formats must be identified for easy retrieval, so please put the download data under the following right way.

- 
- 
- $\cdot$  \APPS\CALC\

 • \MULTI\TEXT\ Text Editor **Extension Dictionary**<br>Calculation

- *Please do not remove the cable, close the PC Service Home program* **•** *or turn off the power while synchronizing, they may cause system* **•** *corruption and damage to your data.*
	- *If you want to remove the cable, you can press* Esc *key on the device* **•** *to disconnect safely.*

#### **Specification**

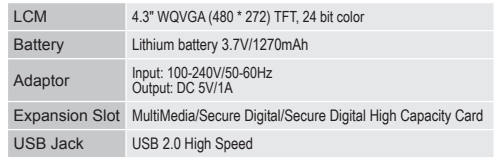

### Maintenance

- Keep it dry. Precipitation, humidity and liquid that contains minerals will corrode • electronic circuits.
- Do not use or store it in dusty, dirty areas as its detachable parts may be damaged.
- Do not store it in hot areas. High temperatures can shorten the life of electronic devices, • damage batteries, and melt certain plastics.
- Do not store it in cold areas. When the device warms up, moisture can form inside it, • which may damage electronic circuit boards.
- Do not attempt to take the device apart. Improper handling may damage the device.
- Do not drop, knock or shake it. Improper handling may cause damage to the liquid • crystal panel.
- Do not use harsh chemicals, cleaning solvents, or strong detergents to clean the device.
- Do not paint it. Paint can clog the device's detachable parts and cause it to malfunction.
- Do not operate the device below the temperature 0 or over 40 degrees. Excessive heat • or cold will cause malfunction and incur damage to the device. To avoid such from • happening, please do not use the device for two hours after it has been exposed to • excess heat or cold, because the humidity or moisture formed by the temperature • changing will cause damage to the device.

 **We are obliged to charge user maintenance fee if the product is damaged** due to liquid percolation, improper placement of the product<br>
(such as eroder by moths), or breakage on the screen (such as screen scratching or breaking) such man-made damages.